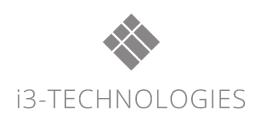

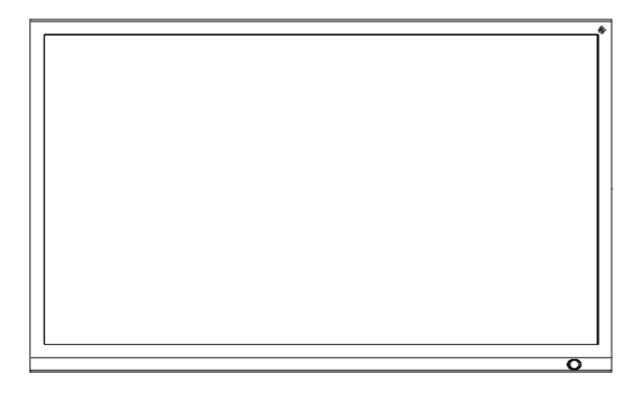

# **i3TOUCH** PREMIUM

## User's Manual

i3TOUCH P5512 i3TOUCH P6512

## Contents

| Safety Warnings         | 1  |
|-------------------------|----|
| Prepare to Install      | 2  |
| Connection and Settings | 6  |
| Menu Operations         | 9  |
| Simple Troubleshooting  | 12 |
| Maintenance             | 13 |

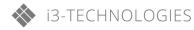

#### Safety Warnings

Before operating the unit, please read this manual thoroughly and keep it for future references.

Images shown in this manual are indicative only. There may be differences between the pictures and the actual product. Placement

Do not place the unit on an unstable cart, stand, tripod, bracket, table, or shelf. Do not expose the unit to direct sunlight or other sources of heat. Do not put the unit near appliances that generate magnetic fields. Do not put any liquid near or on the unit, make sure to not spill any liquid inside the unit. Do not put heavy objects on top of the unit.

#### Power Supply

Check that the unit's operating voltage requirement is identical with your local power supply.

Please unplug power supply during thunder storms or lightning.

Please unplug power supply when the device will not be used for a longer period.

Please protect the power cable from physical damage.

Please use the original power cable from the accessory bag. Don't modify or lengthen it.

Please check and ensure AC source is connected with the ground.

#### LED Screen

Never use any objects to replace the touch pen, other than dedicated tools for touch displays.

Always unplug the power cable before cleaning.

Clean the screen with a soft, dustless and dry cloth. Never use water or the spray type detergent to clean the unit For deep clean, please contact an authorized service center.

For a better panel lifetime and display performance, do not display bright images for a longer time period.

#### Temperature

Do not place the unit near or over a radiator or a heater or other heat sources.

If your unit is suddenly moved from a cold to a warm place, please unplug the power cable and do not turn it on for least 2 hours. Making sure the moisture (condensation) inside the unit is all evaporated. Normal operating temperature is 0 ~ 40°C.

#### Humidity

Do not expose the unit to rain, or use it in high humidity areas.

Please make sure indoor environment is dry and cool. Normal operating humidity is 10%~90%RH.

#### Ventilation

Please put the unit in a well-ventilated place, so the heating can be released easily. Ensure that the unit has enough space for ventilation. Space requirement: left, right and back >10cm, top> 20cm.

#### Standby

The display will enter standby mode but won't completely turn off the unit after a short press on the standby key.

#### Battery

Please make sure that the used batteries are disposed properly according to local regulations. Please keep the batteries away from kids and never throw any batteries into fire.

#### Notes for Cleaning

There are vents on back cover, please do not use any liquid or spray directly during cleaning.

#### **Power Switch Status Signs**

"I" means power on, "O" means power off.

#### Notes for Maintenance

This machine can only be maintained by certified engineer.

#### **Prepare to Install**

1. Control Panel

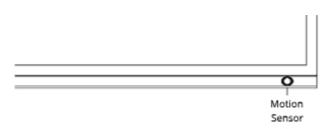

1. The Interactive Intelligent Panel will enter the standby mode without any presence detection in front of the display.

Motion Sensor

- 2. The standby mode lasts for 15 minutes, then the i3TOUCH will enter the energy saving mode.
  - 3. The i3TOUCH will exit the energy saving mode if it detects human movement.

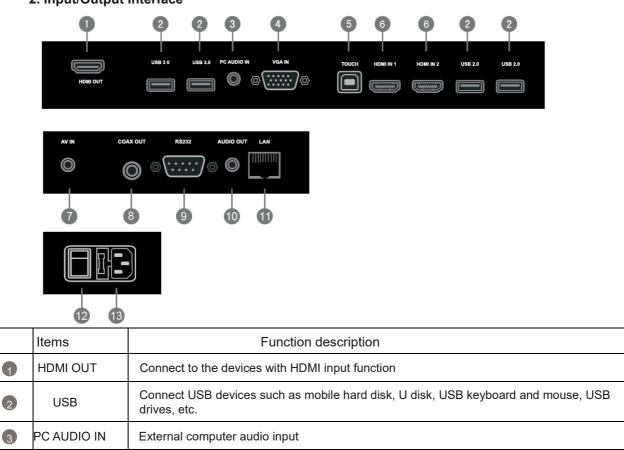

#### 2. Input/Output Interface

| 4  | VGA IN    | External computer image input                                                                                                    |
|----|-----------|----------------------------------------------------------------------------------------------------|
| 5  | TOUCH     | Touch signal output to the external computer                                                                                                    |
| 6  | HDMI IN   | High-definition multimedia interface signal input, connect to devices with HDMI output interface (personal computer with HDMI output, set-top box, or another video device) |
| 7  | AV IN     | Composite video and audio input                                                                                                    |
| 8  | COAX OUT  | Coaxial output                                                                                                    |
| 9  | RS232     | Serial interface, used for mutual transfer of data between devices                                                                                                    |
| 10 | AUDIO OUT | Audio output to the external speaker                                                                                                    |
| 11 | LAN       | Connecting RJ45 terminals                                                                                                    |
| 12 | AC SWITCH | To open or shut down AC power supply. "I" means power on, "O" means power off                                                                                               |
| 13 | AC IN     | AC power input, connecting AC power supply                                                                                                    |

#### 3. Remote Control

1) Remote Control Button Instruction

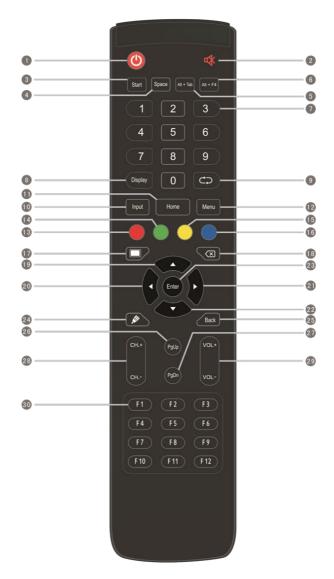

### **Detailed Function Description** 2 K : Mute switch Start: Built-in computer Windows kev 4 Space: Built-in computer Space key 5 Alt+Tab: Built-in computer Alt + Tab function Alt+F4: Built-in computer program close function Numeric keys: Numeric input keys B Display: Display channel information 9 C: Function button Input: Input signal source selection key, choose different sourced according to need Home: Built-in system main screen button Menu: Setting menu button, press this button to pop up Red: Lock and unlock Buttons function Green: Lock and unlock Buttons function <sup>15</sup> Yellow: Lock and unlock Touch function 16 Blue: Freeze and zoom Image: One key for blank screen Backspace key 9 : Direction key, press this button for upwards selection 20 : Direction key, press this button for left selection Direction key, press this button for right selection 22 : Direction key, press this button for downwards selection <sup>23</sup> Enter: Confirmation key, press this key to confirm selection state 2. Quickly start i3NOTES whiteboarding application Back: Return key <sup>26</sup> PgUp: Built-in computer page (previous page) <sup>27</sup> PgDn: Built-in computer page (next page) <sup>28</sup> CH.+ \ CH-. : Function button 29 VOL+ \ VOL-: Volume switch key 30 F1-F12: Built-in computer F1 - F12 function keys

4

#### 2) Remote Control Instruction

#### **Install Batteries**

- (1) Open back cover of battery component on the back of remote control
- (2) Install AAA type battery according to the corresponding electrode, make sure battery positive and negative pole are correct ("+"to"+", "-" to "-"), please do not mix using old and new batteries
- (3) After battery is installed, close the back cover of battery components, and make the following clip buckled to the bottom

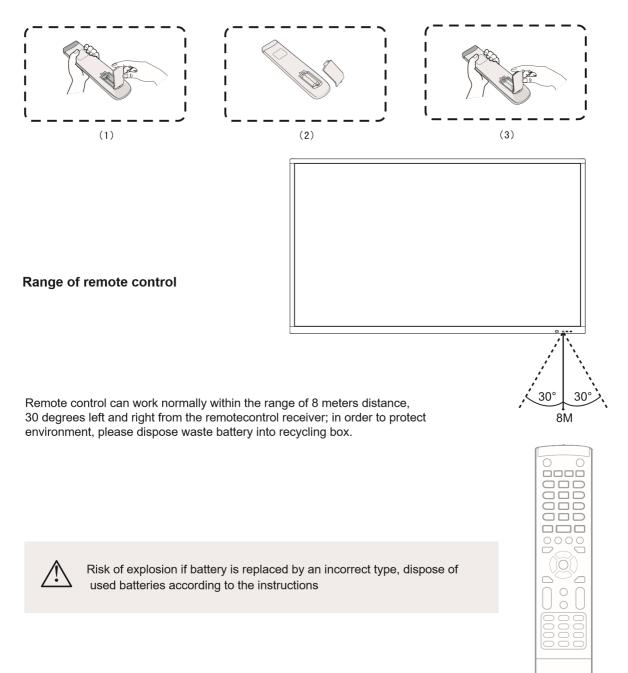

#### **Connection and Setting**

A For the safety of you and the machine, please do not connect any power plug before connection.

#### 1. External Computer and Touch Connection

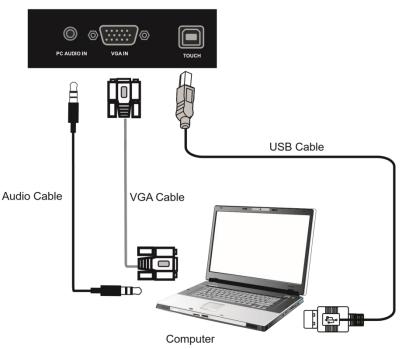

- (1) Use VGA cable to connect to VGA output port of external computer, and meanwhile use headphone audio cable to connect to external computer audio output interface
- (2) Use USB cable to connect to external computer USB port
- (3) After cable connection, plug in power cord, and switch power on
- (4) Start external computer
- (5) Press 🕛 key, and the equipment is power on

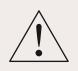

#### NOTE:

External computer input, equipment's best resolution is 1920 x1080

External computer can also connect to the equipment through the HDMI cable

Recommended computer configuration:

2.0GHz Processor, 1GB Memory 1GB Available Hard Drive VGA-OUT/HDMI-OUT、Audio-OUT、USB Interface More than 256 color display cards Support Resolution 800\*600,1024\*768,1920\*1080

#### 2. Audio and Video Equipment

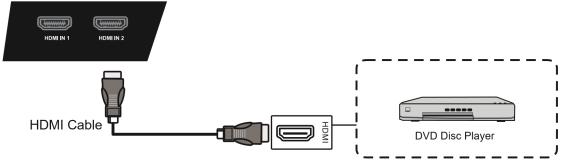

(1) Use HDMI cable to connect audio and video equipment with HDMI output

(2) After cable connection, plug in power cord, and switch power on  $% \left( {{\mathcal{T}}_{{\mathcal{T}}}} \right)$ 

(3) Press 0 to turn equipment on

#### 3. Coaxial Connection

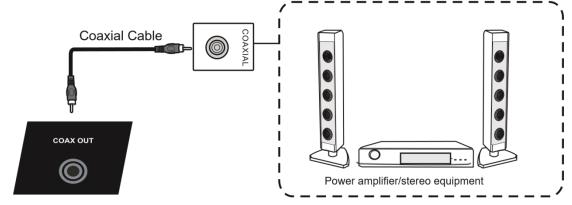

- (1) Use coaxial cable to connect audio device with coaxial input
- (2) After cable connection, plug in power cord, and switch power on

#### 4. Video Output Connection

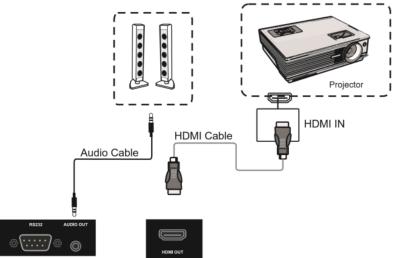

- (1) Use HDMI cable to connect display devices with HDMI in, and use audio cable to connect sound output
- (2) After cable connection, plug in power cord, and switch power on
- (3) Press  $\boldsymbol{\mho}$  to turn equipment on

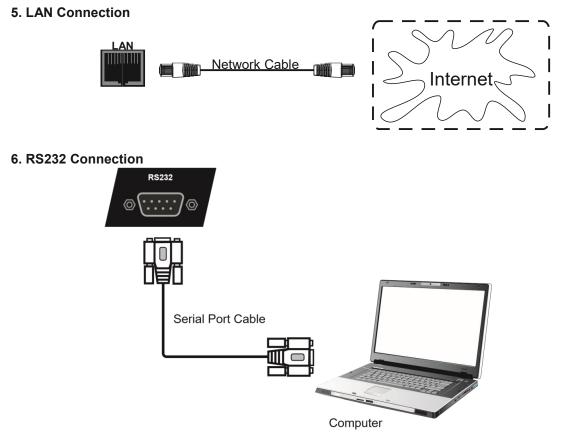

After using serial port cable to connect central control equipment and machine, certain function of the machine can be controlled via central control equipment, such as: machine ON/OFF, and adjustment of sound volume, etc.

#### **Menu Operation**

#### **Touch Menu Operation**

#### Call up Method

Take middle point position on the bottom of display screen as starting point, use finger or touch pen to drag towards screen center position to call up touch menu, as shown below.

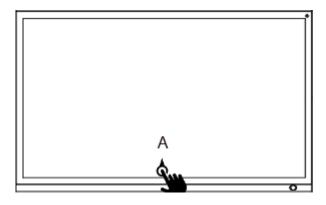

Note: "Touch A Method" mentioned in this manual to call up touch menu method is shown above.

#### **Setting Menu**

#### motion sensor Setting

| Motion Sensor Switch: | OFF | 15 min | 30 min | 45 min | 60 min |  |
|-----------------------|-----|--------|--------|--------|--------|--|
|                       |     |        |        |        |        |  |

- Press INPUT button on remote control or via touch A method to call up General Setting menu.
- Basic Settings under OSD channel, such as motion sensor setting, sound setting, brightness setting
- Press return key on remote control, or click blank area outside menu with touch pen to exit menu.

#### **Detail Setting Menu**

• Press Menu on remote control or click the icon General Setting menu with touch pen to call up detail setting menu. Detail setting menu includes Audio, Screen, Display and Adjust.

#### Audio

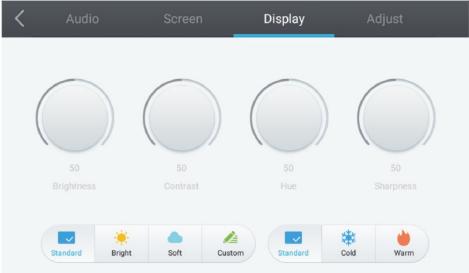

- Press ▶ button on remote control to select Audio setting menu.
- Press  $\nabla/ A / \langle \rangle$  button on remote control or directly click with touch pen to select the option.
- Press Enter on remote control to enter adjustment mode, and press 
  /▶ button or directly click with touch pen to adjust each option. Press Enter/Back to exit adjustment.
- Press Mute on remote control or directly click with touch pen to open or close mute state.
- Press Back on remote control, or click blank area outside menu with touch pen to exit menu.

| < | Audio      | Screen | Display  | Adjust |
|---|------------|--------|----------|--------|
|   |            |        |          |        |
|   |            |        |          |        |
|   |            |        |          |        |
|   |            | P      | TP       |        |
|   | 0 0        |        |          | -      |
|   | Pixel Shif | 1.2    | 16:9 PTP |        |
|   |            |        |          |        |

#### Screen

- Press ▶ button on remote control to select Screen setting menu.
- Press  $\nabla/A/4$  > button on remote control or directly click with touch pen to select the option.
- Press Mute on remote control or directly click with touch pen to enter the selected mode.
- Press Back on remote control, or click blank area outside menu with touch pen to exit menu.

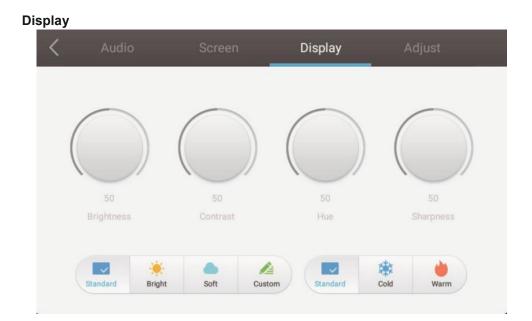

- Press ▶ button on remote control to select Display setting menu.
- Press ▼/▲/ Laten on remote control or directly click with touch pen to select the option.
- Press Enter on remote control to enter adjustment mode, and press
- Press Back on remote control, or click blank area outside menu with touch pen to exit menu.

#### Adjust

| < | Audio |            |      | Display |    | Adjust |  |
|---|-------|------------|------|---------|----|--------|--|
|   |       |            |      |         |    |        |  |
|   |       | H Position |      | 0       | 50 |        |  |
|   |       | V Position |      | 0       | 50 |        |  |
|   |       | Clock      |      | 0       | 50 |        |  |
|   |       | Phase      | 0—   |         | 3  |        |  |
|   |       |            | Auto |         |    |        |  |

- Press ▶ button on remote control to select Adjust setting menu.
- Press  $\nabla/A/\langle \rangle$  button on remote control or directly click with touch pen to select the option.
- Press Enter on remote control to enter adjustment mode, and press 
  Image: A press Enter on remote control to enter adjustment mode, and press 
  Image: A press Enter on the press Enter of the term of the term of the term of the term of term of ter
- Press Back on remote control, or click blank area outside menu with touch pen to exit menu.

#### Simple Troubleshooting

Machine fails to work normally

| Remote control<br>failure             | <ol> <li>Check whether there is a direct line-of-sight between remote control and receiver.</li> <li>Check whether the batteries are correctly inserted in the remote control.</li> <li>Check whether the remote control needs new batteries.</li> </ol> |
|---------------------------------------|----------------------------------------------------------------------------------------------------|
| Machine<br>automatically shut<br>down | <ol> <li>Check if the automatic sleep function is activated.</li> <li>Check whether the i3TOUCH is receiving power.</li> <li>Check if the I/O switch next to the power supply has been turned off.</li> </ol>                                            |

#### PC Mode

| Signal out of range                            | 1. Check whether display is set correctly.                                                                                                    |
|------------------------------------------------|----------------------------------------------------------------------------------------------------|
|                                                | 2. Check whether resolution is the best resolution.                                                                                                    |
|                                                | 3. Adjust line and field synchronization in menu.                                                                                                    |
| Background has<br>vertical lines or<br>streaks | <ol> <li>Select automatic correction in menu.</li> <li>Adjust clock and phase position in menu.</li> </ol>                                                |
| Image lack of color, color is incorrect        | <ol> <li>Check whether VGA is well connected or if there are any broken pins.</li> <li>Adjust chromaticity and brightness or contrast in menu.</li> </ol> |
| Display format that is not supported           | <ol> <li>Select automatic correction in menu.</li> <li>Adjust clock and phase position in menu.</li> </ol>                                                |

#### **Touch Function**

| Touch function invalid        | <ol> <li>Check whether touch driver is installed and started.</li> <li>Check whether the size of article touched is comparable with finger.</li> </ol> |
|-------------------------------|----------------------------------------------------------------------------------------------------|
| Touch positioning not correct | <ol> <li>Check whether driver is properly installed and make correction.</li> <li>Check whether touch pen is facing the screen.</li> </ol>             |

#### Video Function Doesn't Work Normally

|                                        | 1. Check whether the machine is started state.                                                                 |
|----------------------------------------|----------------------------------------------------------------------------------------------------|
| No picture and no                      | 2. Check whether signal wire is well plugged, whether INPUT is corresponding to it.                            |
| sound                                  | 3. If in internal computer mode, check whether internal computer is started.                                   |
| With horizontal or                     | 1. Check whether signal wire is well connected.                                                                |
| vertical stripes or<br>image dithering | <ol> <li>Check whether other electronic equipment or power tools are placed around the<br/>machine.</li> </ol> |
| No color, color is weak                | 1.Adjust chromaticity and brightness or contrast in menu.                                                      |
| or image is weak                       | 2. Check whether signal wire is well connected.                                                                |

#### Audio Function Doesn't Work Normally

|                        | 1.Check whether mute button is pressed for mute.                              |
|------------------------|-------------------------------------------------------------------------------|
| With image but without | 2.Press VOL + / - to adjust volume.                                           |
| sound                  | 3.Check whether audio line is connected correctly                             |
| Only one speaker has   | 1. Adjust sound balance in menu.                                              |
| sound                  | 2. Check whether computer sound control panel only sets up one sound channel. |
|                        | 3. Check whether audio line is connected correctly.                           |
| HDMI output without    |                                                                               |
| sound                  | 1. Check whether connect external device with audio output cable.             |

#### Maintenance

Proper maintenance can avoid many early faults and regular careful cleaning can keep machine brand new. Please unplug power plug before cleaning and maintenance, to prevent electric shock.

#### **Clean Screen**

Please moisten a little fabric softener or tableware detergent with warm water.

Please use a soft cloth to be completely soaked in the mixture.

Please dry the screen afterwards with a dry cloth.

Repeat several times, pay attention not to squeeze water flow into machine when wiping machine.

Do not directly spray on to the screen. Always

#### **Clean Face Frame**

Please use dry, soft, lint-free cloth to wipe front frame.

#### When the display will not be used for a longer time.

In case of the machine not being used for a longer time, such as holiday, please make sure to unplug the power supply to prevent any possible dangers caused by power supply ripple from lightning.